## **eduroam unter Windows 7 konfigurieren**

Publiziert [Campus\\_IT](mailto:Campus_IT) allgemeine Anleitung Benutzerdokumentation

Starten Sie Windows 7 und aktivieren Sie an Ihrem Gerät das Kabel ungebundene Netzwerk (WLAN). Konfigurieren Sie Ihr Gerät zudem so, dass WiFi durch Windows verwaltet wird. Informationen zu diesen beiden Konfigurationsschritten finden Sie in der Gerätedokumentation.

Hinweis: Die folgenden Zertifikate müssen auf dem System vorhanden sein:

- [QuoVadis Root CA2](https://www.quovadisglobal.bm/de/Repository/~/media/Files/Roots/quovadis_rca2_der.ashx)
- [QuoVadis Global SSL ICA G2](https://www.quovadisglobal.bm/Repository/~/media/Files/Roots/quovadis_qvsslg2_der.ashx)

Sollten diese Zertifikate nicht bereits installiert sein, gehen Sie nach dieser Anleitung vor.

Klicken Sie auf " **Start** " und anschliessend auf " **Systemsteuerung** ".

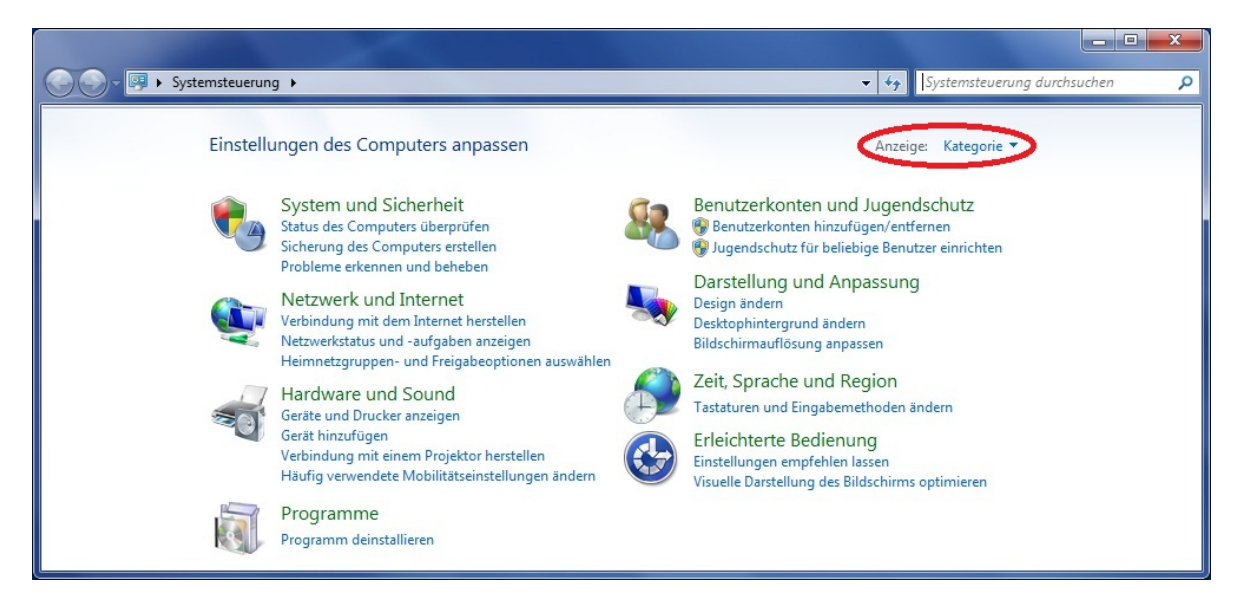

Stellen Sie die Anzeige des sich öffnenden Fensters auf "Kategorie".

Klicken Sie auf " **Netzwerk und Internet** " und anschliessend auf " **Netzwerk- und Freigabecenter** ".

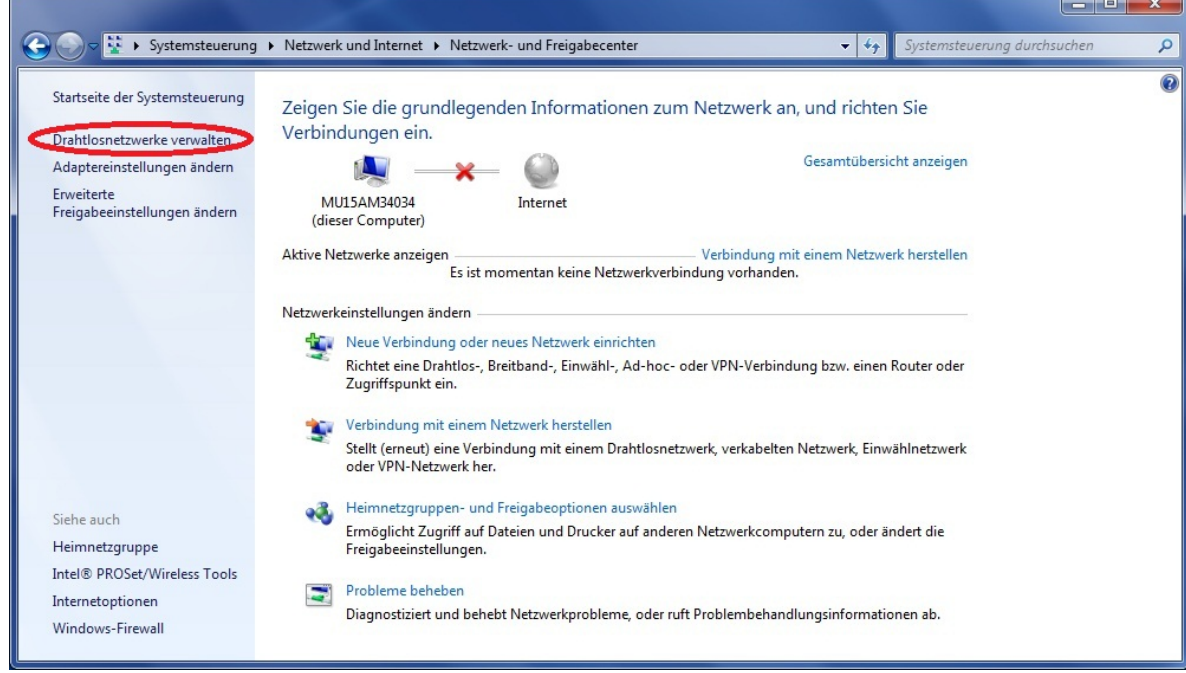

Wählen Sie " **Drahtlosnetzwerke verwalten** ".

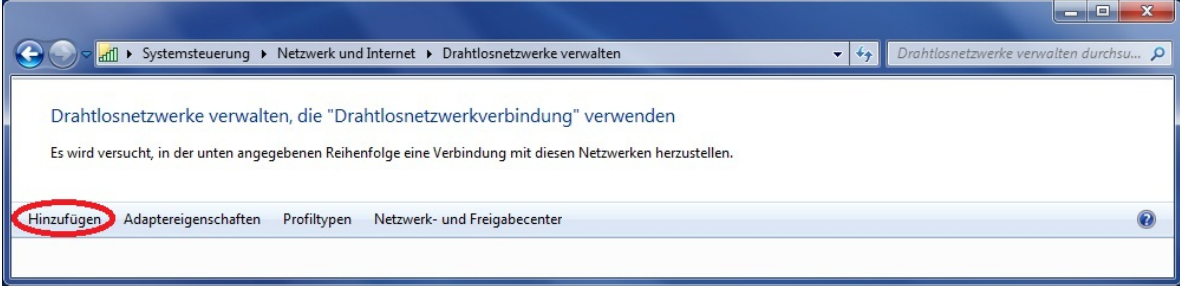

Wählen Sie " **Hinzufügen** ".

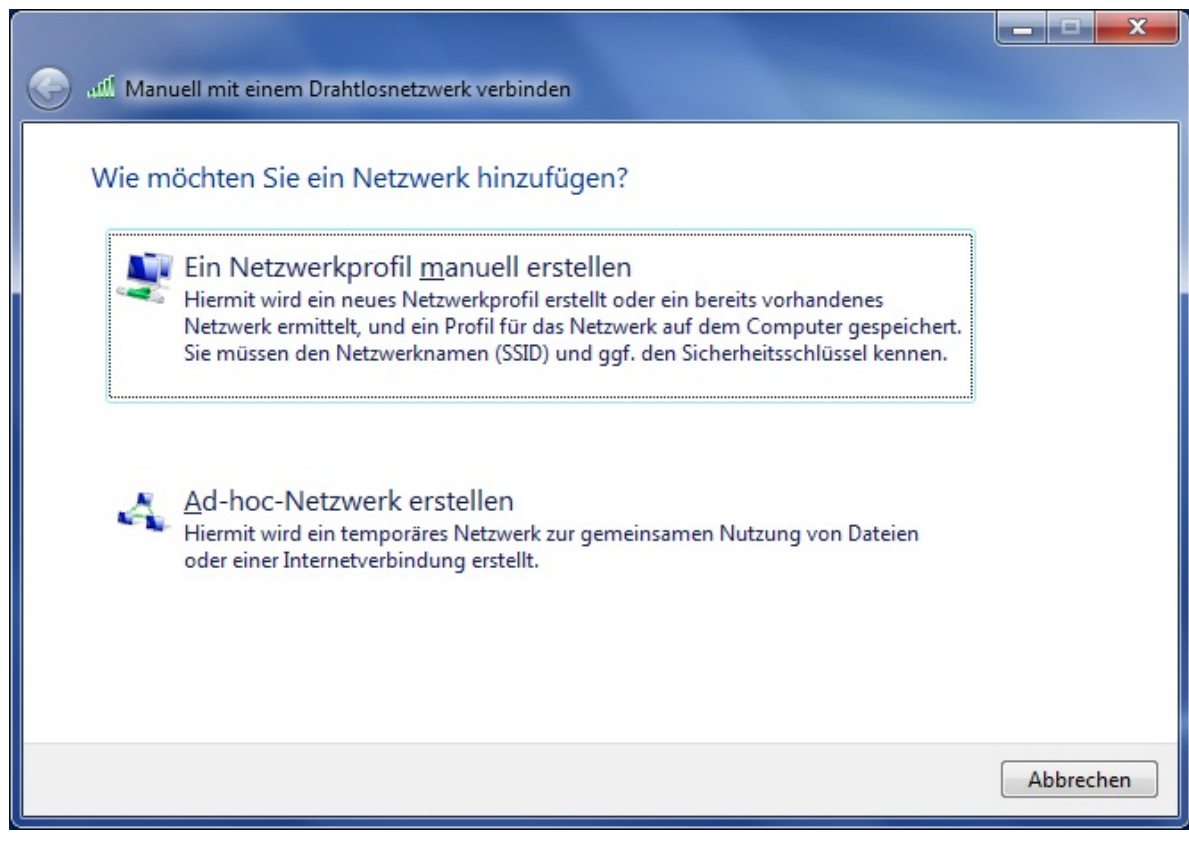

Wählen Sie " **Ein Netzwerkprofil manuell erstellen** ".

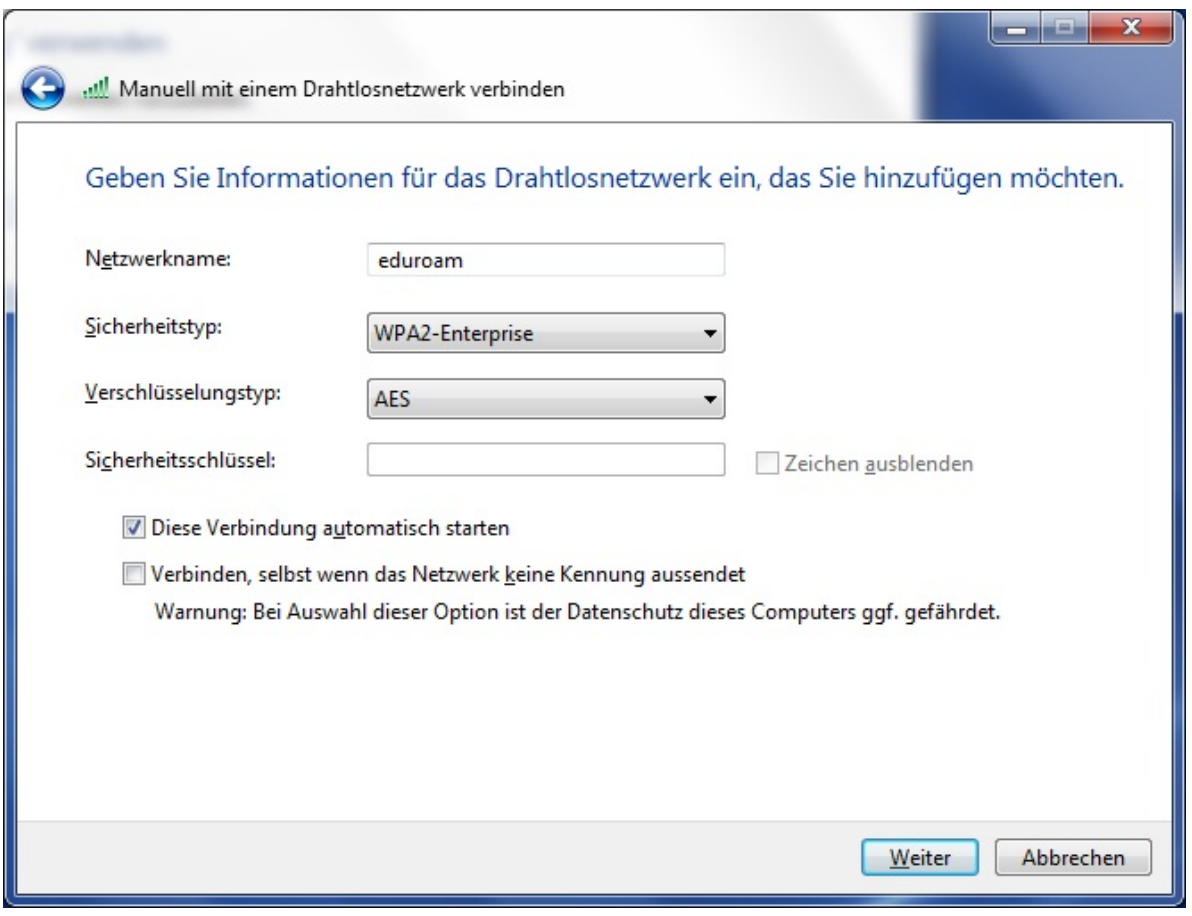

Setzen Sie die Netzwerkeigenschaften gemäß der obigen Abbildung und klicken Sie " **Weiter** ".

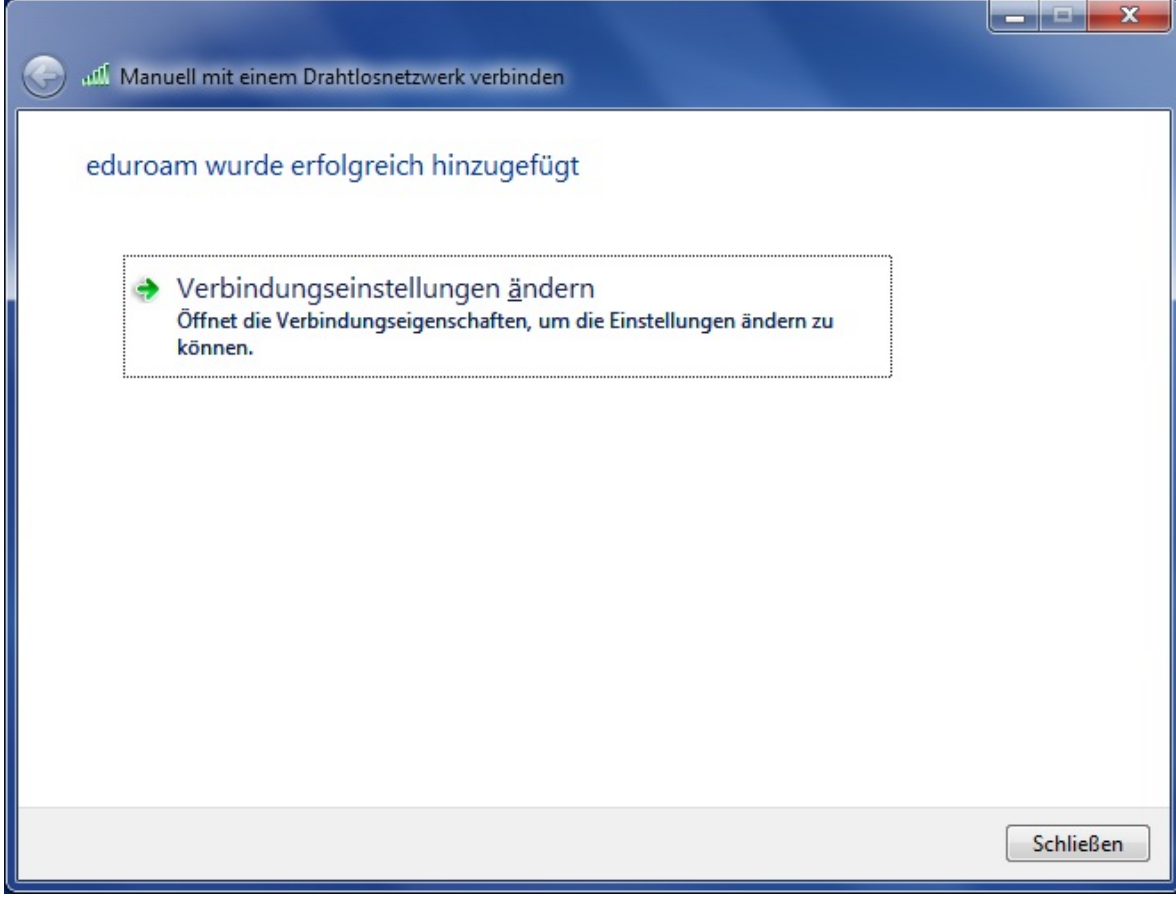

Wählen Sie " **Verbindungseinstellungen ändern** ".

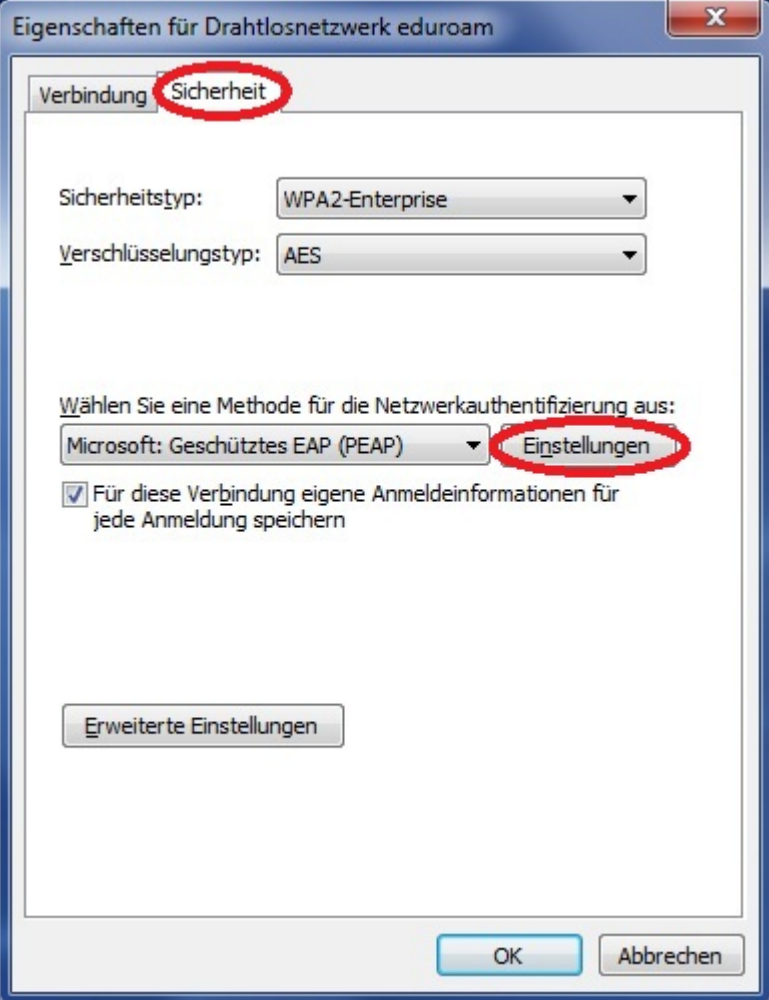

Wählen Sie den Reiter " **Sicherheit** ".

Konfigurieren Sie die gezeigten Angaben gemäss der nebenstehenden Abbildung.

Klicken Sie auf " **Einstellungen** ".

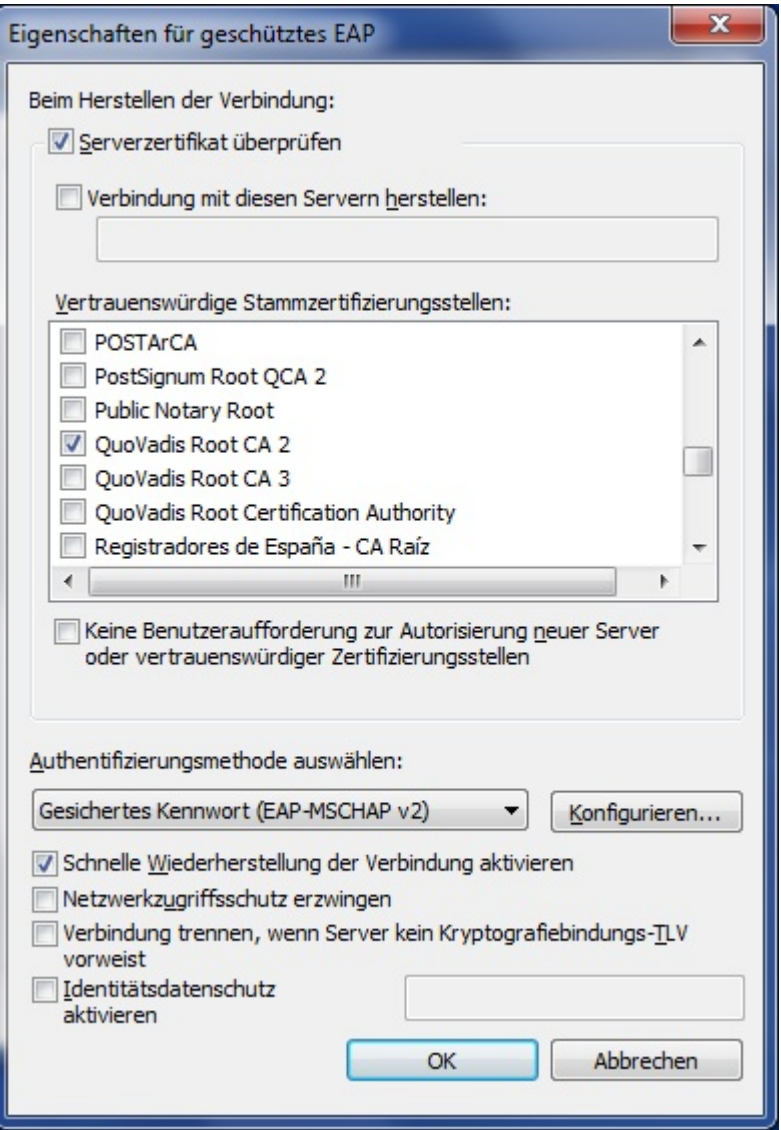

Vergewissern Sie sich, dass die vertrauenswürdige Stammzertifizierungsstelle QuoVadis Root CA 2 aktiviert ist.

**Sollte dieses Zertifikat nicht verfügbar sein, so gehen Sie nach folgender Anleitung vor.**

Setzen Sie die Verbindungseigenschaften gemäß der obigen Abbildung und klicken Sie die Schaltfläche " **Konfigurieren** ".

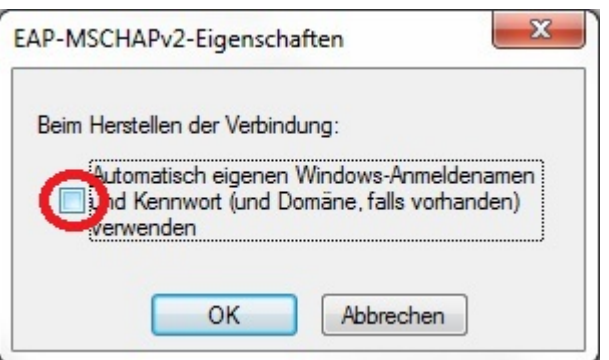

Vergewissern Sie sich, dass die Checkbox **nicht** aktiviert ist und klicken Sie auf " **OK** ".

Klicken Sie auf " **OK** ", um das Fenster " **Eigenschaften für geschütztes EAP** " zu schliessen.

Wählen Sie im Fenster "Eigenschaften von Drahtlosnetzwerk eduroam " die Schaltfläche "Erweiterte Einstellungen " und setzen Sie die Einstellung gemäss folgender Abbildung:

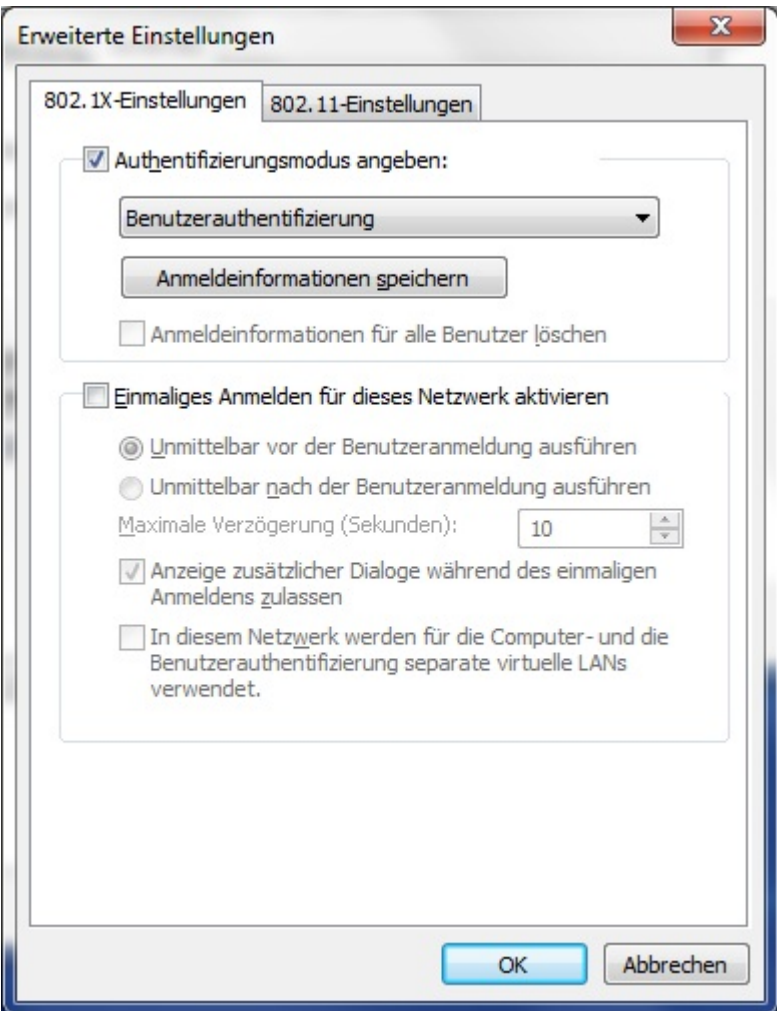

Wählen Sie als Authentifizierungsmodus " **Benutzerauthentifizierung** " und klicken Sie die Schaltfläche " **Anmeldeinformationen speichern** ".

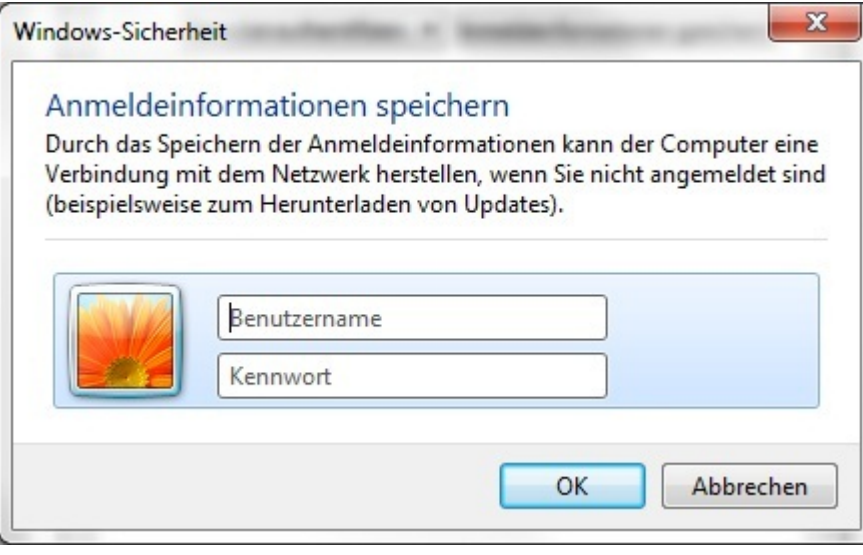

Geben Sie ihre FHNW E-Mail-Adresse und ihr FHNW Kennwort ein.

Klicken Sie auf " OK " um das Fenster "Windows-Sicherheit zu schliessen.

Klicken Sie auf " **OK** " um das Fenster "Erweiterte Einstellungen" zu schliessen.

Klicken Sie auf " **OK** " um das Fenster "Eigenschaften für Drahtlosnetzwerk eduroam" zu schliessen.

Schliessen Sie das Fenster "Manuell mit einem Drahtlosnetzwerk verbinden".

Schliessen Sie alle noch offenen Fenster.

Befinden Sie sich innerhalb der Reichweite der Drahtlosverbindung eduroam , wird ihr Gerät nun direkt mit diesem Netzwerk verbunden und Sie werden aufgefordert, einen Ort für das Netzwerk zu wählen. Wählen Sie das **Arbeitsplatznetzwerk** aus.

Bei jedem Aufstarten des PCs innerhalb der Reichweite der Drahtlosverbindung eduroam (innerhalb der FHNW oder jeder anderen an eduroam partizipierenden Hochschule) wird Ihr Gerät automatisch mit dem Netzwerk "eduroam" verbunden. Sie haben folglich direkten Zugriff aufs Internet (ohne vpn). Innerhalb der FHNW erlangen Studierende auch Zugriff auf die IT-Dienste der FHNW.

## **IT Support**

Wenn Sie weitere Fragen haben, können Sie sich gerne bei unserem [IT-Servicedesk](https://www.fhnw.ch/de/die-fhnw/it-support) melden.

Infoseite: [www.fhnw.ch/it](http://www.fhnw.ch/it)

publiziert: 5. Juli 2013 10:31 Service: S0003 - Zugang zum Netzwerk der FHNW (WLAN+Kabel) Stichwörter: TeamNet Windows WLAN